## **IBM 8265 Nways Multiprotocol Switching Hub**

#### **Installation Instructions**

**for**

## **ATM Control Point Version 3.3.5**

**IISP & PNNI**

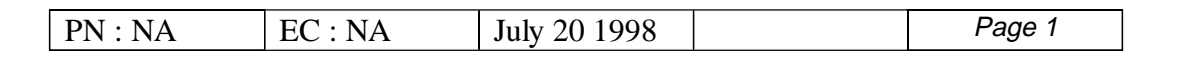

# **TABLE of CONTENTS**

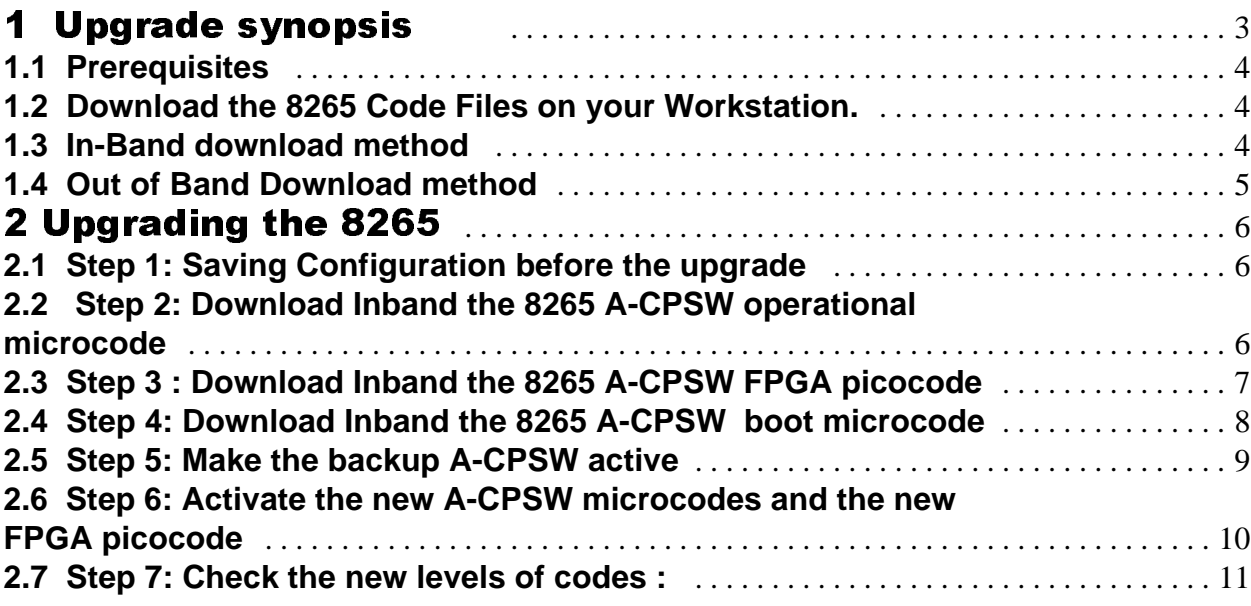

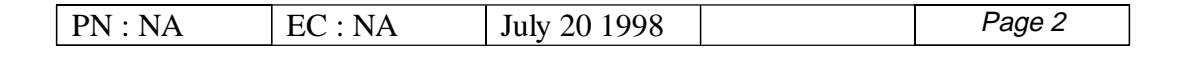

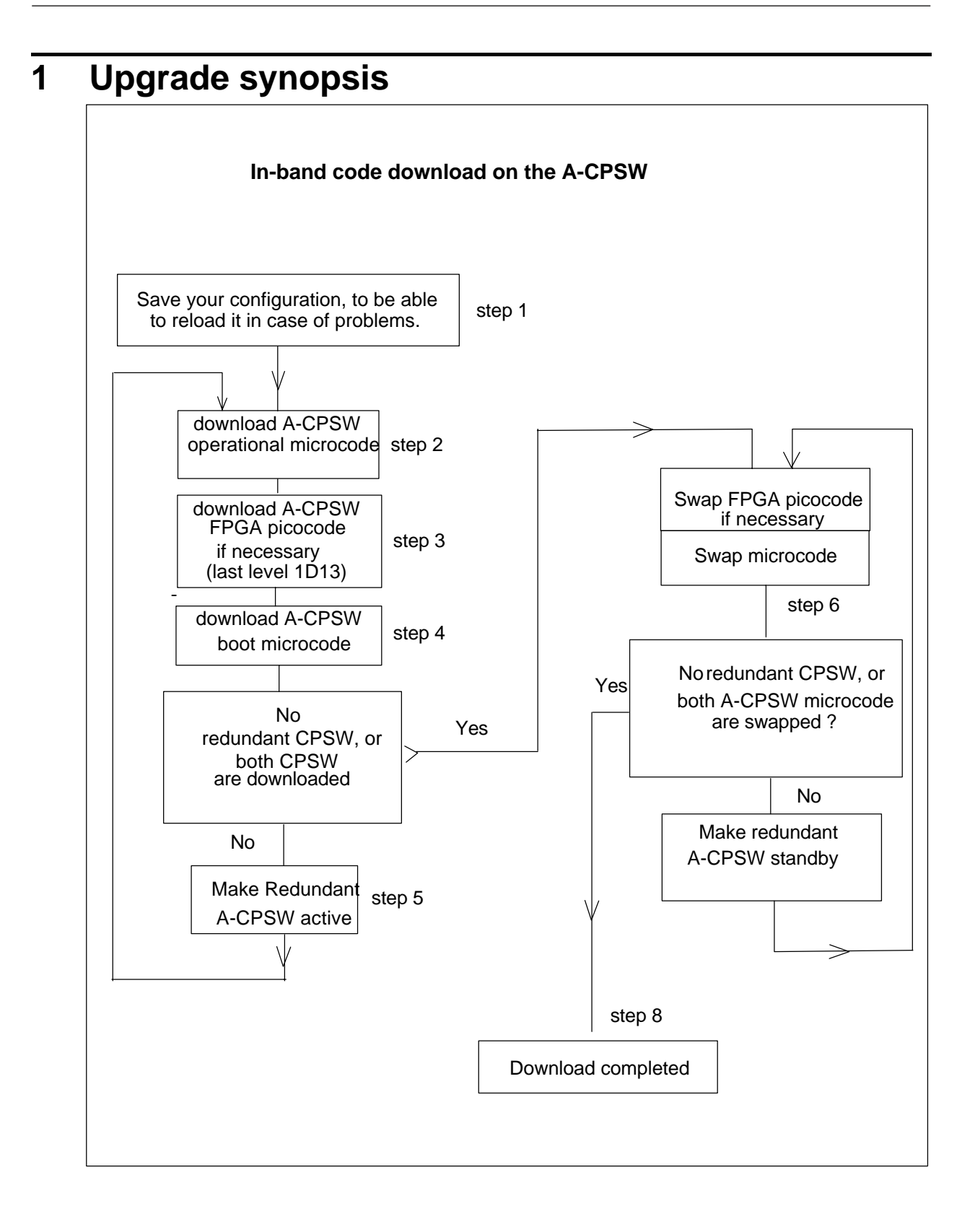

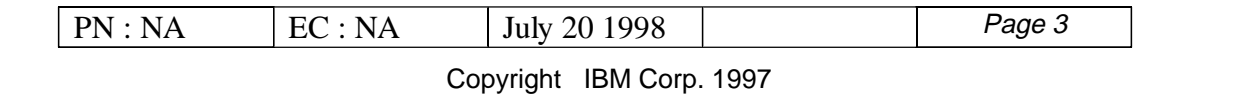

### **1.1 Prerequisites**

The minimum FPGA level required for the A-CPSW is 1D13.

#### **1.2 Download the 8265 Code Files on your Workstation.**

After the download of the files, on an AIX Workstation make sure that the files can be read by all users :

**Log in as "root" Set the path to the microcode files directory**

**Enter: chmod a+r BOOTV335.BIN** 

**Enter: chmod a+r PNNIV335.OPE or IISPV335.ope**

**Enter: chmod a+r FPGA1D13.BIN**

#### **1.3 In-Band download method**

You need to perform an inband download operation, using either:

- **Classical IP mode. Make sure that your ATM network is configured for IP Over ATM (RFC 1577). To configure your ATM network for IP over ATM:** 
	- **1. Connect an ARP server to the ATM network. The ARP server will be used to map IP addresses to ATM addresses.**
	- **2. For each A-CPSW module verify that the following parameters are configured:**
		- Ø **ATM address of the ARP server**
		- Ø **IP address and IP mask of the A-CPSW**
		- Ø **IP address of the default gateway**

 $\overline{a}$ 

**3. Verify the IP connectivity to the ARP server by entering a PING command for each A-CPSW module.** 

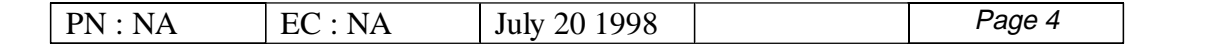

- **4. Verify the IP connectivity to the TFTP server by entering a PING command for each A-CPSW module.**
- **Ethernet or Token Ring LAN-Emulation mode Make sure your network is configured in Ethernet or Token Ring LAN-Emulation. To configure your network in Ethernet or Token Ring LAN-Emulation :**
	- **1. You must have an Ethernet or Token Ring LAN-Emulation Server configured and ready. You can use the local LES of the 8265.**
	- **2. You must configure the Ethernet or Token Ring LAN-Emulation Client on your 8265.**
	- **3. You must have a TFTP Server somewhere in the IP network (either on the Emulated LAN, either behind an IP Gateway), and the microcode files installed on that TFTP Server.**
	- **4. Check that you can PING the TFTP server from the 8265 LEC.**
- **Serial Line IP support (SLIP) mode Make sure your workstation can act as a TFTP server .** 
	- Ø **Set up a A-CPSW Configuration Console in SLIP Mode:**

Ø **Then configuring the SLIP interface on the TFTP workstation will allow you to perform Inband Download between your workstation and the A-CPSW.** 

Ø **The SLIP connection will be broken after a reset of the A-CPSW and connection will be operational in normal mode.**

### **1.4 Out of Band Download method**

- **FPGA picocode cannot be downloaded using this method, only boot and operational.**
- **Download can only be performed on active CPSW.**

Once you have the code on your A-disk or hard disk, and you have connected your PC on the RS232 port, using an RS232 emulated terminal, you have to type the following commands on the command line:

#### MAINTAIN

 $\overline{a}$ 

#### DOWNLOAD OUT-OF-BAND BOOT (or OPERATIONAL)

You then have to choose the Xmodem protocol and select the path where your code is located.

#### **Note: This method is not recommended since it takes more time than the In-Band method.**

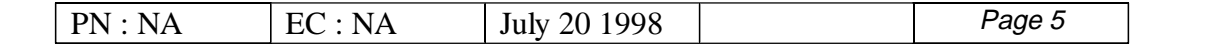

# **2 Upgrading the 8265**

**IMPORTANT** 

**The following steps are showing an example of Inband Download. You may log in to the A-CPSW console either locally using an ASCII terminal connected to the A-CPSW console port, or remotely using a TELNET session. PLEASE, READ WHAT FOLLOWS CAREFULLY :** 

- **1. If you have only one A-CPSW (no redundant) follow the steps 1 to 4 then the steps 6 to 8.**
- **2. If you have two A-CPSWs modules (one redundant A-CPSW) follow the steps 1 to 5 for main A-CPSW and the steps 2 to 4 then 6 for redundant A-CPSW .Then follow the steps 6, 7 and 8 on main A-CPSW (see upgrade synopsis).**

### **2.1 Step 1: Saving Configuration before the upgrade**

It is recommended to perform the following steps with **NO OPERATIONAL TRAFFIC** flowing in your ATM campus network. Typically, this would be scheduled as part of a maintenance period. You should save all your configuration parameters before.

Before you begin the upgrade procedure we recommend to upload the configuration of each 8265 in your network :

**1. Setup the TFTP parameters by entering the following commands:** 

**SET TFTP SERVER\_IP\_ADDRESS <ip address of the TFTP server>** 

**SET TFTP FILE\_TYPE CONFIGURATION** 

**SET TFTP FILE\_NAME** 

 $\overline{a}$ 

**Provide the full path of the file when prompted** 

**2. Start the upload inband procedure by entering: UPLOAD**

#### **2.2 Step 2: Download Inband the 8265 A-CPSW operational microcode**

Upgrade the new active A-CPSW operational microcode (PCMCIA) as follows:

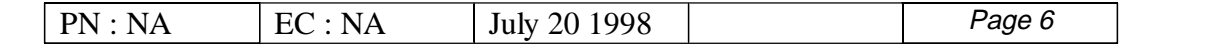

**1. Configure the TFTP parameters by entering the following commands:** 

SET TFTP SERVER\_IP\_ADDRESS **<ip address of the TFTP server>** 

- SET TFTP FILE\_TYPE OPERATIONAL
- SET TFTP FILE\_NAME

 **Type the full path name of the operational microcode file when prompted (its actual name is indicated in the Readme file).** 

- **2. Make sure you can reach the TFTP server by entering:** PING **<ip adress of the TFTP server> (Stop PING by entering: Ctrl+C)**
- **3. Start the download inband procedure by entering:** DOWNLOAD INBAND **When prompted, type "Y" to confirm.**
- **4. Wait for successful termination of the download operation. The message Download successful is displayed. This may also be checked by displaying the TFTP last transfer result through the command:** "SHOW TFTP"**.**

The command "SHOW DEVICE" displays the downloaded operational code level as backup. It should display : **v. 3.3.5** 

#### **2.3 Step 3 : Download Inband the 8265 A-CPSW FPGA picocode**

 This operation should be done only if your CPSW FPGA level is not uptodate, the latest level is 1D13.

- **1. Configure the TFTP parameters by entering the following commands:**
	- SET TFTP SERVER\_IP\_ADDRESS **<ip address of the TFTP server>**
	- SET TFTP FILE\_TYPE FPGA
	- $\cdot$  SET TFTP FILE\_NAME

 $\overline{a}$ 

 **Type the full path name of the FPGA file when prompted** 

SET TFTP TARGET\_MODULE **<n>** (n=9 or 11 depending of active A-CPSW position)**.** 

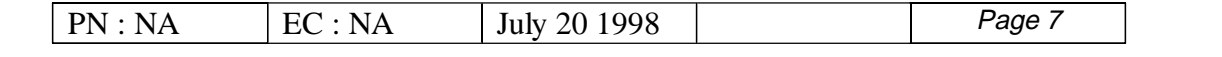

SAVE TFTP

- **2. Make sure you can reach the TFTP server by entering:** PING **<ip adress of the TFTP server> (Stop PING by entering: Ctrl+C)**
- **3. Start the download inband procedure by entering:** DOWNLOAD INBAND **When prompted, type "Y" to confirm.**

**1 Wait for successful termination of the download operation (it may take up to 10 minutes). The message Download successful is displayed. This may also be checked by displaying the TFTP last transfer result with the command:** "SHOW TFTP".

The command SHOW MODULE <n> VERBOSE (n=9 or 11 depending on A-CPSW active position) displays the FPGA level in backup. It should appear as **1D13**.

#### **2.4 Step 4: Download Inband the 8265 A-CPSW boot microcode**

Upgrade the new active A-CPSW boot microcode as follows:

- **1. Log in as the Administrator on the A-CPSW console**
- **2. Perform the command:**

 $\overline{a}$ 

SET DEVICE MIGRATION NOT\_ALLOWED

**3. Upgrade the A-CPSW boot microcode (Boot EEPROM) as follows:** Ĩ.

**Configure the TFTP parameters by entering the following commands:** 

- Ø SET TFTP SERVER\_IP\_ADDRESS **<ip address of the TFTP server>**
- Ø SET TFTP FILE\_TYPE BOOT
- Ø SET TFTP FILE\_NAME

Ø **Type the full path name of the boot microcode file when prompted (its actual name is indicated in the Readme file).**

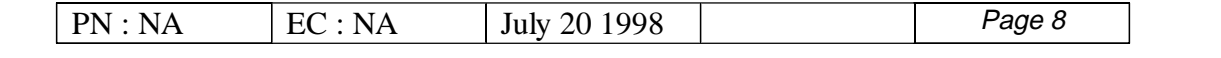

**Make sure you can reach the TFTP server by entering:** PING **<ip address of the TFTP server> (Stop PING by entering: Ctrl+C)** 

 **Start the download inband procedure by entering:** DOWNLOAD INBAND **When prompted, type** "Y" **to confirm.**

 **Wait for successful termination of the download operation. The message Download successful is displayed.** 

**This may also be checked by displaying the TFTP last transfer result with the command:** "SHOW TFTP"**.**

The command "SHOW DEVICE" displays the new BOOT code version which will become active after an A-CPSW reset. It should display: **v.3.3.5**.

#### **If you have only one A-CPSW module go to step 6.**

#### **If you were upgrading your backup A-CPSW module go to step 6.**

#### **2.5 Step 5: Make the backup A-CPSW active**

If you have a redundant A-CPSW make the backup one active by entering on the active A-CPSW: SET DEVICE ROLE SECONDARY

SAVE ALL

 $\overline{a}$ 

- RESET ATM\_SUBSYSTEM
- **Log in as the Administrator on the A-CPSW console The hub will reset and the backup A-CPSW will become active. GO TO STEP 2.**

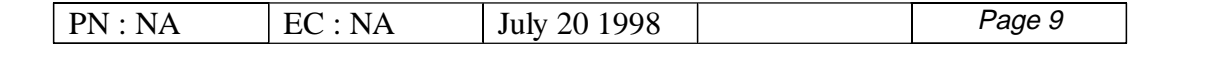

#### **2.6 Step 6: Activate the new A-CPSW microcodes and the new FPGA picocode**

DO NOT PERFORM ANY SWAP BEFORE HAVING DOWNLOADED :

- **1. OPERATIONAL CODE**
- **2. FPGA CODE (If necessary)**
- **3. BOOT CODE**
- **4. Activate the new version of A-CPSW FPGA. picocode by entering the command:** 
	- SAVE ALL
	- SWAP FPGA\_PICOCODE 9 (or 11)**.The telnet session, if any, is broken.**
	- **Login as Administrator on the A-CPSW console.**
- **5. Activate the new version of A-CPSW microcode by entering the command:**

SWAP MICROCODE and confirm with Y**. Your remote TELNET session is broken and you have to connect locally an ASCII terminal to the A-CPSW console port to get the connectivity again.** 

**Login as Administrator on the A-CPSW ASCII console.** 

- **6. If you do not have redundant A-CPSW, go to step 7. If you had already swapped new FPGA picocode and microcode on both A-CPSW modules go to step 7. Check the new levels of codes . The following table lists the microcode and FPGA versions that must be displayed at completion of the upgrade. Use the following commands**
- SHOW DEVICE **(if PNNI, the following message is displayed at the end of the text:**

#### **"Device configured for PNNI Port Compatibility"**

SHOW MODULE <**n**> VERBOSE

 $\overline{a}$ 

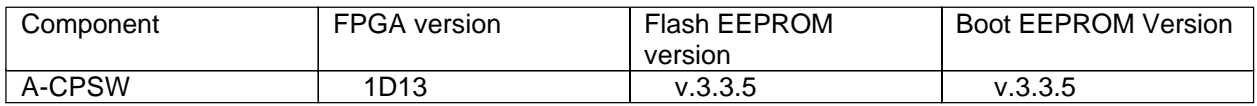

Now make this A-CPSW be secondary again as it was before the beginning of the migration :

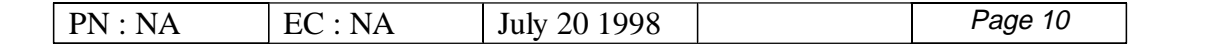

- SET DEVICE ROLE SECONDARY
- SAVE ALL

- RESET ATM\_SUBSYSTEM
- **The hub will reset and the backup A-CPSW will become active.**
- **Perform the step 6 again on the other A-CPSW.**

#### **2.7 Step 7: Check the new levels of codes :**

- **1. Login as ADMINISTRATOR on the active A-CPSW console**
- **2. The following table lists the microcode and FPGA versions that must be displayed at completion of the upgrade. Use the following commands**

SHOW DEVICE **(if PNNI, the following message is displayed at the end of the text: "Device configured for PNNI Port Compatibility")**

## SHOW MODULE n VERBOSE

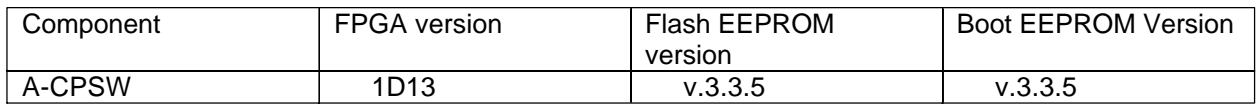

#### END OF DOCUMENT

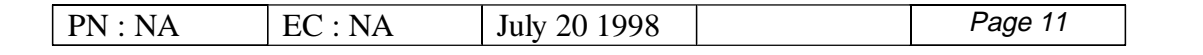